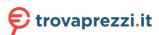

# TOMTOM GO SUPERIOR USER MANUAL

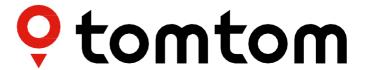

# **CONTENTS**

| GET GOING                                          | 4 |
|----------------------------------------------------|---|
| Device mounting                                    | 4 |
| Powering on and off                                | 4 |
| Sharing information with TomTom                    | 4 |
| Caring for your TomTom GO Superior                 | 4 |
| CONNECTING A SMARTPHONE                            | 4 |
| Linking your GO Superior and smartphone            | 4 |
| How to connect with Bluetooth® wireless technology | 4 |
| Unlinking your phone                               | 5 |
| Checking your phone's connection                   | 5 |
| CONNECTING TO A WIRELESS NETWORK                   | 5 |
| Connecting to Wi-Fi®                               |   |
| Disconnecting from Wi-Fi®                          | 5 |
| MAP, SERVICE AND SOFTWARE UPDATES                  | 6 |
| Why it's important to download updates             | 6 |
| Installing a software update                       | 6 |
| Installing a map region                            | 6 |
| Deleting a map region                              | 6 |
| Updating map regions                               | 6 |
| Resetting map                                      | 6 |
| MAP & DISPLAY                                      | 6 |
| Visual Cues                                        | 7 |
| Show on map                                        | 7 |
| Arrival info                                       | 7 |
| Side bar                                           | 7 |
| Zoom & orientation                                 | 7 |
| Size of text and buttons                           | 7 |
| Brightness                                         | 7 |
| Repositioning buttons in the main menu             | 8 |
| ROUTING                                            | 8 |
| SOUND                                              | 8 |
| Voices                                             | 8 |
| Guidance prompts                                   | 8 |

| Alerts & sounds                                       | 8  |
|-------------------------------------------------------|----|
| Voice control                                         | 9  |
| LANGUAGE AND UNITS                                    | 9  |
| CVCTEM                                                |    |
| SYSTEM                                                | 9  |
| Vehicle Info                                          |    |
| Moving Lane Guidance                                  | 9  |
| MY PLACES                                             | 9  |
| Deleting a location from My Places                    | 9  |
| Deleting a recent destination from My Places          | 9  |
| MY ROUTES                                             | 9  |
| SPEED CAMERAS                                         | 10 |
| About TomTom Speed Camera Alerts                      | 10 |
| SPEED CAMERA ALERT NOTIFICATIONS                      | 10 |
| Reporting a speed camera location                     | 10 |
| Updating location information for cameras and hazards | 10 |
| TRUCK SPECIFIC POINTS OF INTEREST                     | 11 |
| Truck Parking Areas                                   | 11 |
| Truck Stops                                           | 11 |
| Truck friendly gas stations                           | 11 |
| Trip statistics                                       | 11 |
| QUICK DEVICE FIXES                                    | 11 |
| Device does not start or stops responding to commands | 11 |
| ADDENDUM                                              | 12 |
| SAFETY MESSAGES                                       | 12 |
|                                                       |    |
| ENVIRONMENTAL AND BATTERY INFORMATION                 | 13 |
| TERMS AND CONDITIONS: LIMITED WARRANTY AND EULA       | 14 |
| Notices                                               | 15 |

# **GET GOING**

## **Device mounting**

- 1. Connect your device's USB cable to the mount
- 2. Connect the other end of the USB cable to the charger
- 3. Insert the charger into your vehicle's power socket
- 4. Place your mount on a smooth surface (e.g., your windshield, driver's side window, dashboard using the dashboard mounting disk)

Make sure that your device does not obstruct your dashboard, vehicle controls, rear-view mirrors, airbags and field of vision. To maintain an optimal satellite signal, ensure that your device remains upright during use.

**NOTE:** To ensure that your TomTom GO Superior remains sufficiently powered throughout your drives, only use the car charger supplied with your TomTom GO Superior

## Powering on and off

Switch on your device by pressing the On/Off button

Press and hold the On/Off button for two (2) seconds then tap either **Turn off** or **Sleep** to switch off your device or to activate sleep mode.

Pressing and holding the On/Off button for more than five (5) seconds will switch off your device.

# **Sharing information with TomTom**

Upon activating your TomTom GO Superior (i.e., during the First Run Wizard), we will ask for your consent to share data about your locations and stored routes.

Doing this will help us improve our products. The collected information will be stored on your device until we retrieve and anonymize it. If you use TomTom Services (e.g. live traffic, speed camera alerts), we will use your location information to deliver these services to you. Once you have set up your information sharing preferences, you can adjust them as follows:

- 1. Go to **Settings** in the main menu
- 2. Tap System
- 3. Then Your information and privacy
- 4. Now adjust your information sharing preferences

To see more about what we are doing to protect your privacy, please visit tomtom.com/privacy

**NOTE:** Information sharing allows for the smooth operation of TomTom Services including traffic, speed cameras. Withholding consent to share your location information will disable your TomTom Services.

# Caring for your TomTom GO Superior

To ensure optimal device performance:

- 1. Do not open your device's housing. Doing so is dangerous and will invalidate your device's warranty.
- 2. Use a soft cloth to wipe and dry your device's screen. Avoid using liquid cleaners.

# **CONNECTING A SMARTPHONE**

# Linking your GO Superior and smartphone

Connecting your smartphone to your GO Superior gets you the ease and safety of TomTom Services such as real-time traffic information and speed camera alerts.

# How to connect with Bluetooth® wireless technology.

- 1. Switch on **Bluetooth** on our Smartphone. Make your Smartphone discoverable
- 2. Go to **Settings** on your Smartphone and enable Personal Hotspot / **Bluetooth**-tethering
- 3. On your TomTom device go to **Settings**, then **Bluetooth** and then **Add phone**
- 4. Follow the instructions on your TomTom device
- 5. Select your Smartphone from the list of available devices
- 6. Accept the pairing request on your Smartphone
- 7. Select Pair on your TomTom device and you are ready to receive TomTom Services

## Unlinking your phone

To safely unlink, go to the **Settings** menu and select **Bluetooth**.

Under **Paired phones**, tap the **settings** icon next to your phone's name and confirm Forget.

**NOTE:** You can clear your pairing through the Bluetooth settings on your phone. Resetting your device will also unlink your phone.

# Checking your phone's connection

- 1. Go to the **Settings** menu and select **Bluetooth** to see the phone pairing list
- 2. Select the smartphone you want to connect to.

#### **NOTE:** make sure that

- + Your smartphone is displayed on your device
- + **Bluetooth** on your smartphone is switched on
- + Your data plan is active

# **CONNECTING TO A WIRELESS NETWORK**

# Connecting to Wi-Fi®

You can update your device's software and map updates wirelessly. To protect your device's security, and to accelerate the speed of downloads, we recommend using an unrestricted (i.e., personal, private) wireless network.

- 1. Go to **Settings** in the main menu
- 2. Select your wireless network you want to connect to and login using your networks password
- 3. Tap **Done** then **Connect**

**NOTE:** If you do not have access to a wireless network, or if your wireless network is slow, you can update applicable items on your device using your computer's internet connection via a wired USB connection. Map downloads are only available via Wi-Fi.

# Disconnecting from Wi-Fi®

- 1. Go to **Settings** in the main menu
- 2. Select the wireless network you connected to.
- 3. Tap Modify then Forget

**NOTE:** the wireless network that you have disconnected from will remain in your list of available networks, however your device will no longer connect to it automatically.

# MAP, SERVICE AND SOFTWARE UPDATES

## Why it's important to download updates

To ensure that you are driving with up-to-date road and traffic information, we recommend downloading and installing map region updates, services (e.g., speed cameras) and software updates as soon as they become available.

NOTE: If you stop or cancel a map region update once it has started downloading, go to Settings > Map and **display > Downloaded maps** to start your download again.

## Installing a software update

- 1. Go to **Settings** > Updates & New Items
- 2. From the list, choose the updates you want to install; this list includes items you bought at TomTom's web
- 3. Sign into your TomTom account following the prompt

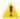

During updates, keep your device connected to a power supply.

## Installing a map region

- 1. Make sure there is an active internet connection via Wi-Fi
- 2. Then go to Main Menu > Settings > Map and display > Downloaded maps and tap Add

## Deleting a map region

- 1. Go to Main Menu > Settings > Map and display > Downloaded maps and tap Delete
- 2. Now select the region/s you want to delete

NOTE: Installing and updating map regions must be done via Wi-Fi. If the internet connection to the TomTom server is broken or inactive, the **Add** buttons will be disabled.

# **Updating map regions**

If there are map region updates available, the status of **Downloaded maps** in **Main Menu > Settings > Map & Display** will change from **Up to date** to **Updates available.** To download these updates:

- 1. Go to Main Menu > Settings > Map & Display > Downloaded maps
- 2. Download and install available updates individually

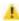

1 To speed up the download time you may want to select only the countries you want to update instead of all. Installing multiple countries at the same time might need to be done in several steps.

# **Resetting map**

In case of issues with a map or its regions, you can recover your base map in Main Menu > Settings > System > Reset map

If there is a pending System Update, you will be required to install that update first. The current base map and its installed regions will be deleted from the device and a base map will be reinstalled. You will then be asked to reinstall at least one map region.

# **MAP & DISPLAY**

- 1. Go to Settings in the main menu
- 2. Tap Map & Display

Now, you can change the following settings.

- + Visual Cues
- + Map colour
- + Route colour
- + Theme colour
- + Day and night colours
- + Menu layout

- + Show on map
- + Arrival info
- + Side bar
- + Zoom & orientation
- + Size of text and buttons
- + Brightness

## **Visual Cues**

Whether you're deaf, hard of hearing or prefer to drive without voice guidance, the new enhanced visual cues feature is certain to streamline every journey. These bright, animated cues are designed to catch your eye and alert you to any upcoming turns, lane changes speed camera's and arriving to your destination.

## Show on map

Here you can enable to settings by tapping the toggles of all the features you would like to see on the map.

- + Points of interest (POIs)
- + Lane Guidance on motorways
- + Current street names
- + Map scale bar
- + Low Emission Zones\*

\*Please note that enabling Low Emission Zones in this menu will only show the Low Emission Zones on your map. In case you want to (also) avoid LEZ's on route, see ROUTING.

**NOTE:** Your device shows the map view when displaying an alternate route and the guidance view when your vehicle is in motion.

## **Arrival** info

Select **Arrival info** to change the details shown on the Side bar. You can select either your remaining distance or travel time, to either your final destination or your next stop. You can also adjust your device to switch automatically between your remaining time and distance calculations.

#### Side bar

To hide the route bar during driving view (so that the bar only pops up when upcoming decisions need to be taken), select **Side bar > Hide side bar.** 

To increase the size of your route bar in guidance view, and see time and distance calculations to traffic congestion along your route, select **Side bar > Extra large** 

To choose POI categories you want to show in the side bar you select POI categories in **Side bar > Show in side bar**.

## **Zoom & orientation**

Adjust Auto map zoom settings to your preference. Select between:

- + 700m in at instructions
- + Zoom based on road type
- + No auto zoom

Adjust Map orientation by choosing between 3D, 2D or 2D, north up.

## Size of text and buttons

Select **Size of text and buttons** to adjust text and button sizes. Choose small, medium, or large then tap **Apply this change** to confirm your changes and to restart your device.

**NOTE:** This feature is available only on devices with 6-in/15-cm screens and 7-in/18-cm screens.

## **Brightness**

Select **Brightness** to adjust your display lighting levels. Adjust **Day brightness** and **Night brightness** separately, using the individual brightness bars.

## Repositioning buttons in the main menu

- 1. Go to the main menu
- 2. Press and hold the button you want to move for two (2) seconds
- 3. Now press either the left or right arrow to move the button
- 4. Tap Done

**NOTE:** You can also adjust the positioning of buttons through Edit options in the main menu by tapping on the pencil icon.

## ROUTING

Here you can input your routing preferences, including:

- + Preferred route type (Fast, Shortest, Efficient)
- + What to avoid (ferries / car shuttle trains, toll roads, unpaved roads, carpool lanes, motorways, tunnels)
- + Rerouting (Manual, Automatic, None)
- + Switching on/off the route comparison panel
- + Avoiding Low Emission Zones on route

# SOUND

- 1. Go to **Settings** in the main menu
- 2. Tap Sounds

## **Voices**

Choose your preferred voice for sharing guidance and alerts from a range of voices available in your chosen language. Tap on a voice to hear a preview. To confirm your chosen voice, make sure it is selected and then tap the back arrow.

# **Guidance prompts**

Choose whether you would like **Arrival time, Early instructions, Road numbers, Road sign info, Street names** or **Foreign street names read** aloud. Tap the toggle of the prompts you would like to be read aloud.

## Alerts & sounds

Here you can choose what types of Camera and Safety warning alerts you would like to receive, and when you receive them, for the following features and services:

- + Cameras: Fixed and mobile speed cameras
- + Cameras: Mobile hotspots
- + Cameras: Average speed zones
- + Cameras: Speed enforcement zones
- + Cameras: Red light cameras
- + Cameras: Traffic restriction cameras
- + Safety warnings: Danger zones
- + Safety warnings: Accident black spots
- + Safety warnings: Risk zones
- + Safety warnings: Low Emission Zone warnings
- + Alerts: When speeding
- + Alerts: Traffic jam ahead

You can also choose whether to activate screen touch sounds.

**NOTE:** you can adjust the frequency of warnings, choosing to turn off warnings altogether, to receive them when you are approaching an incident or speed camera too quickly, or to receive them for every incident and speed camera along your route.

## Voice control

Make voice control work for you by selecting if you would like to use it for **Alternative Route** or **Suggested destination**.

# LANGUAGE AND UNITS

- 1. Go to **Settings** in the main menu
- 2. Tap Language and Units to change the following:
- + Language
- + Country
- + Keyboard layout/language
- + Measurement units
- + Time and date formatting

## **SYSTEM**

- 1. Go to Settings in the main menu
- 2. Tap **System** for:
- + About
- + Reset device
- + Battery settings
- + Your information & privacy

## Vehicle Info

Go to **Settings** in the main menu and tap **Vehicle Info** to input or update your engine or fuel type, to receive services, guidance and information tailored to your vehicle.

## **Moving Lane Guidance**

Moving Lane Guidance prepares you for merges and exits by highlighting the lane you should stay in based on your planned route. The feature is optional and can be closed and deactivated.

- To close the Moving Lane Guidance display, tap anywhere on your device's screen.
- To disable Moving Lane Guidance, go to Main Menu > Settings > Map & Display > Show on map and disable the setting Lane guidance on motorways.

**NOTE:** Moving Lane Guidance may not be available for the roadway you are traveling on.

# **MY PLACES**

# Deleting a location from My Places

- 1. Go to My Places in the main menu
- 2. Tap Delete
- 3. Select the locations you want to delete and tap **Delete**

# Deleting a recent destination from My Places

- 1. Go to My Places in the main menu
- 2. Tap Recent destinations
- 3. Then Edit list
- 4. Select the destinations you want to remove and tap **Delete**

# **MY ROUTES**

My Routes provides an easy way to save and retrieve routes and tracks, be it your route to work, planned vacation routes or regular routes taken to visit friends or family.

## SPEED CAMERAS

## **About TomTom Speed Camera Alerts**

TomTom's Speed Camera Alerts service warns you about the locations of the following hazards and traffic enforcement cameras:

- + Fixed and mobile speed cameras: check the speed of passing vehicles
- + Mobile speed camera hotspots: show where mobile speed cameras are often used
- + Average speed camera: measure your average speed between two points
- + Speed enforcement zones: contain multiple speed cameras
- + Red light cameras: check for vehicles' traffic violations at traffic lights
- + Traffic restriction cameras: alert you to roadways that are restricted
- + Accident blackspot locations: places where traffic accidents have frequently occurred

You can access the Speed Camera Alerts service on your TomTom GO Superior through an active internet connection

**NOTE:** TomTom's Speed Camera Alerts service may not be available in the country you are driving through. For drivers traveling through France, TomTom provides the Danger and Risk Zone Warnings service. In Switzerland and Germany, the use of devices that alert users to the locations of fixed and mobile speed camera locations are prohibited. In compliance with these laws, speed camera alerts have been deactivated on all TomTom GPS Sat Navs. You can, however, reactivate these alerts for travel outside Germany and Switzerland. Since the legality of speed camera alerts varies throughout the EU, this service is available for use at your own risk. TomTom assumes no liability for your use of these alerts and warnings.

# SPEED CAMERA ALERT NOTIFICATIONS

Depending on your **settings** you will be notified of speed camera locations through the following:

- + Speed camera icon in the route bar and along your route on the map
- + Distance to the speed camera in the route bar
- + Speed limit at the camera's location in the route bar
- + Audible alert as you get closer to the camera's location
- + Your speed is monitored when you are approaching a camera's location and when you are driving in an average speed check zone. If you drive more than 5 km/h (3 mph) over the designated speed limit, the route bar will turn red. If you drive up to 5 km/h (3 mph) over the designated speed limit, the route bar will turn orange.

To see the type of traffic enforcement camera, the maximum speed, and the length of an average speed check zone in the map and guidance views, select one of the speed camera icons in the route bar. In the map view, you can also select a traffic enforcement camera type that appears along your route.

# Reporting a speed camera location

If you pass a speed camera location that you did not receive an alert about, please report it. Make sure you are connected to TomTom services and are signed in to your TomTom account. Once you have reported the camera's location, the details will be saved to your device, anonymized and then shared with other drivers. You can report speed camera locations in two (2) ways:

#### 1: Using the speed panel

- 1. Tap the speed camera symbol on the speed panel in the guidance view
- 2. To confirm that your speed camera report has been registered, you will see a message thanking you for the update

#### 2: Using the quick menu

- 1. Tap the current location icon or the speed panel in the guidance view
- 2. Then tap **Report speed camera** from the pop-up menu
- 3. To confirm that your speed camera report has been registered, you will see a message thanking you for the update

**NOTE:** to delete a speed camera report, tap **Cancel** in the message.

# Updating location information for cameras and hazards

Just after you pass the known location of a mobile speed camera, you will be asked in a route bar message if the camera is still there. Tap **Yes** to confirm or **No** to update camera location information.

# DANGER AND RISK ZONES

TomTom's Danger and Risk Zone Warnings service is configured specifically for travel on roadways throughout France. Since January 3, 2012, it has been illegal to receive warnings about the locations in France of fixed and mobile speed cameras. In compliance with this law, your TomTom GO Superior will warn you when you are approaching danger zones and risk zones (as opposed to speed camera locations).

**NOTE:** danger zones are designated, permanent locations. Risk zones are reported by motorists and are classified as "temporary" danger zones.

Since danger zones and risk zones may contain one (1) or more speed cameras and driving hazards, the danger zone icon will be displayed as you approach either zone. The minimum length of these zones is 300m [0.19 miles] for roads in urban areas, 2000m [1.24 miles] for secondary roads and 4000m [2.49 miles] for motorways.

- + Speed camera locations are now unavailable and have been replaced by a danger zone icon that will be displayed as you approach designated zones
- + The length of the zone depends on the road type and can be 300m, 2000m or 4000m
- + More than one (1) speed camera may be located within each danger zone
- + If speed camera locations are close together within a single danger zone, your danger zone warnings may merge and result in the length of the upcoming danger zone being extended. Please note that outside France, you will receive alerts about speed camera locations. Inside France, you will receive warnings about danger zones and risk zones.

# TRUCK SPECIFIC POINTS OF INTEREST

## **Truck Parking Areas**

'Truck Parking Area' can be found in the Main Menu. By accessing this menu, you will be able to find an overview of the truck parking areas:

- On the whole map, centered on the GPS or last known position.
- In a specific town or city
- Along the route (only when a route is planned)
- Near your destination (only when a route is planned)
- Based on your given latitude and longitude

# **Truck Stops**

'Truck Stops' can be found in the Main Menu. By accessing this menu, you will be able to find an overview of all official truck stops and places that are convenient for large vehicles that must plan a stop:

- On the whole map, centered on the GPS or last known position.
- In a specific town or city
- Along the route (only when a route is planned)
- Near your destination (only when a route is planned)
- Based on your given latitude and longitude

# Truck friendly gas stations

In the Search screen there is a shortcut to the list of gas stations. Next to the common gas stations the product will list a selection of truck friendly gas stations. The below image shows an example of the icon that will indicate truck friendly gas stations.

# **Trip statistics**

Your TomTom GO Superior can show you how far you've been driving, how long you've been driving, time saved due to traffic avoidance and your speed.

# **QUICK DEVICE FIXES**

# Device does not start or stops responding to commands

If your device is not responding, first check that your device's battery is charged.

Your device will alert you when its battery's charge is low and critically low. If your battery's charge is depleted, your device will switch to sleep mode.

If this doesn't solve the problem, you can perform a restart. To do this, press and hold the On/Off button until you see the TomTom logo and hear the drum roll.

## **ADDENDUM**

## **Important Safety Notices and Warnings**

## Global Positioning System (GPS), Global Navigation Satellite Systems (GLONASS) and GALILEO

The Global Positioning System (GPS), Global Navigation Satellite System (GLONASS) and GALILEO systems are satellite-based systems that provide location and timing information around the globe.

GPS is operated and controlled by the Government of the United States of America, which is solely responsible for its availability and accuracy.

GLONASS is operated and controlled by the Government of Russia, which is solely responsible for its availability and accuracy.

GALILEO is operated by the European GNSS Agency (GSA), which is solely responsible for its availability and accuracy.

Changes in GPS, GLONASS or GALILEO availability and accuracy, or in environmental conditions, may impact the operation of this device. TomTom disclaims any liability for the availability and accuracy of GPS, GLONASS or GALILEO.

# SAFETY MESSAGES

#### **Important! Read before use!**

Death or serious injury could result from failure or partial failure to follow these warnings and instructions. Failure to properly set up, use, and care for this device can increase the risk of serious injury or death, or damage to the device. Use with care warning It is your responsibility to use best judgment, due care and attention when using this device. Don't allow interaction with this device to distract you while driving. Minimize the time spent looking at the device screen while driving. You are responsible for observing laws that limit or prohibit the use of mobile phones or other electronic devices, for example, the requirement to use hands-free options for making calls when driving. Always obey applicable laws and road signs, especially those relating to your vehicle's dimensions, weight, and payload type. TomTom does not guarantee the error-free operation of this device, nor the accuracy of route suggestions provided and shall not be liable for any penalties arising from your failure to comply with applicable laws and regulations.

#### **Proper mounting**

Do not mount the device in a way that may obstruct your view of the road or your ability to control the vehicle. Do not place the device in an area that may obstruct the deployment of an airbag or of any other safety feature of your vehicle.

#### **Pacemakers**

Pacemaker manufacturers recommend that a minimum of 15cm / 6 inches be maintained between a handheld wireless device and a pacemaker to avoid potential interference with the pacemaker. These recommendations are consistent with independent research and recommendations by Wireless Technology Research. Guidelines for people with pacemakers:

- You should ALWAYS keep the device more than 15cm / 6 inches from your pacemaker.
- You should not carry the device in a breast pocket.

## Other medical devices

Please consult your physician or the manufacturer of the medical device, to determine if the operation of your wireless product may interfere with the medical device.

#### **Device care**

It is important to take care of your device:

- Do not open the casing of your device under any circumstances. Doing so may be dangerous and will invalidate the warranty.
- Wipe or dry the screen of your device using a soft cloth. Do not use any liquid cleaners.

#### Rating:

6" product: 4YD60 DV5V, 2.4a 7" product: 4YD70 DV5V, 2.4a

## **How TomTom uses your information**

Information regarding the use of personal information can be found at: tomtom.com/privacy.

# **ENVIRONMENTAL AND BATTERY INFORMATION**

#### Your device

Do not disassemble, crush, bend, deform, puncture, or shred your device. Do not use it in a humid, wet and/ or corrosive environment. Do not put, store, or leave the device in a high temperature location, in direct sunlight, in or near a heat source, in a microwave oven or in a pressurized container, and do not expose it to temperatures over 50°C (122°F) or below -20°C (-4°F). Avoid dropping the device. If the device is dropped and you suspect damage, please contact customer support. Use the device only with the chargers, mounts or USB cables provided. For TomTom approved replacements, go to tomtom.com.

#### **Operating temperature**

This device will remain fully operational within the temperature range  $32^{\circ}F / 0^{\circ}C$  to  $113^{\circ}F / 45^{\circ}C$ . Prolonged exposure to higher or lower temperatures can cause damage to your device and is therefore advised against. Temperatures: Standard operation:  $32^{\circ}F / 0^{\circ}C$  to  $113^{\circ}F / 45^{\circ}C$ ; short period storage:  $-4^{\circ}F / -20^{\circ}C$  to  $95^{\circ}F / 35^{\circ}C$ .

Important: Before you switch on the device, let the device acclimatize to the standard operation temperature range for at least 1 hour. Do not use the device outside of this temperature range.

#### **Device battery (non-replaceable)**

This product contains a lithium-ion battery. Do not modify or re-manufacture the battery. Do not attempt to insert foreign objects into the battery or immerse or expose to water or other liquids. Do not expose the battery to fire, explosion, or another hazard. Do not short circuit a battery or allow metallic conductive objects to contact battery terminals. Do not attempt to replace or remove the battery yourself unless the user manual clearly indicates that the battery is user replaceable. For TomTom GO Superior, a qualified professional should remove the battery. User replaceable batteries must only be used in systems for which they are specified.

**Caution:** Risk of explosion if the battery is replaced by an incorrect type. If you have a problem with the battery, please contact TomTom Customer Support. The stated battery life is the maximum possible battery life which is based on an average usage profile and can only be achieved under specific atmospheric conditions. To prolong the battery life, keep the device in a cool, dry place and follow the tips specified in this FAQ: tomtom. com/batterytips. Charging will not occur at temperatures below 32°F / 0°C or over 113°F / 45°C.

Failure to follow these guidelines may cause the battery to leak acid, become hot, explode, or ignite and cause injury and/or damage. Do not attempt to pierce, open, or disassemble the battery. If the battery leaks and you come into contact with the leaked fluids, rinse thoroughly with water and seek medical attention immediately.

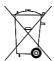

### **Battery waste disposal**

THE BATTERY CONTAINED IN THE PRODUCT MUST BE RECYCLED OR DISPOSED OF PROPERLY ACCORDING TO THE LOCAL LAWS AND REGULATIONS AND ALWAYS KEPT SEPARATE FROM HOUSEHOLD WASTE. BY DOING THIS YOU WILL HELP CONSERVE THE ENVIRONMENT.

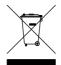

## WEEE - e-waste disposal

In the EU/EEA, this product is marked with the wheelie bin symbol on its body and/or packaging as required by Directive 2012/19/EU (WEEE). This product shall not be treated as household waste or be disposed of as unsorted municipal waste. You can dispose of this product by returning it to the point of sale or bringing it to your local municipal collection point for recycling. Outside of the EU/EEA, the wheelie bin symbol may not have the same meaning. More information about national recycling options can be requested from a responsible local authority. It is the responsibility of the end user to comply with local law when disposing of this product.

## Triman logo

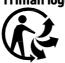

# TERMS AND CONDITIONS: LIMITED WARRANTY AND EULA

Our terms and conditions, including our limited warranty and end user license terms apply to this product. Visit tomtom.com/legal.

#### This document

Great care was taken in preparing this document. Constant product development may mean that some information is not entirely up to date. The information is subject to change without notice. TomTom shall not be liable for technical or editorial errors or omissions contained herein, nor for incidental or consequential damages resulting from the performance or use of this document. This document may not be copied without the prior written consent from TomTom N.V.

#### **Model number**

TomTom GO Superior 6": **4YD60** TomTom GO Superior 7": **4YD70** 

## **CE mark and Radio Equipment Directive for TomTom GO Superior**

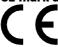

#### **EU Specific Absorption Rate (SAR) compliance**

THIS WIRELESS DEVICE MODEL MEETS GOVERNMENT REQUIREMENTS FOR EXPOSURE TO RADIO WAVES WHEN USED AS DIRECTED IN THIS SECTION

This GPS Navigation System is a radio transmitter and receiver. It is designed and manufactured not to exceed the emission limits for exposure to radio frequency (RF) energy set by the Council of the European Union.

The SAR limit recommended by The Council of the European Union is 2.0W/kg averaged over 10 grams of tissue for the body (4.0 W/kg averaged over 10 grams of tissue for the extremities - hands, wrists, ankles, and feet). Tests for SAR are conducted using standard operating positions specified by the EU council with the device transmitting at its highest certified power level in all tested frequency bands.

Note: All device models are supplied with an installation guide.

#### UKCA logo and Radio Equipment Regulations for TomTom GO Superior

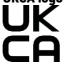

### **Responsible Party in the United Kingdom**

TomTom's UK representative is TomTom Sales B.V. (UK Branch), c/o WeWork, 16 Great Chapel Street, W1F 8FL, London, United Kingdom.

This device can be used in all EU Member States. The frequency bands and the maximum radio frequency emission power in which this device operates are as follows:

| Model | Frequency<br>band BT | Maximum radio<br>frequency<br>emission power | Frequency<br>band<br>WIFI 2.4G |              | Frequency<br>band<br>WI-FI 5G | Maximum radio<br>frequency<br>emission power | Frequency<br>band<br>WI-FI 5G | Maximum radio<br>frequency<br>emission power | Frequency<br>band<br>WI-FI 5.8G | Maximum radio<br>frequency emission<br>power |
|-------|----------------------|----------------------------------------------|--------------------------------|--------------|-------------------------------|----------------------------------------------|-------------------------------|----------------------------------------------|---------------------------------|----------------------------------------------|
| 4YD60 | 2402 -<br>2480 MHz   | 9.98 dBm                                     | 2412 -<br>2472 MHz             | 19.88 asm    | 5180<br>5240 MHz              |                                              | 5500<br>5700 MHz              | 19.88 dBm                                    | 5745 -<br>5825 MHz              | 13.88 dBm                                    |
| 4YD70 | 2402 -<br>2480 MHz   | 9.98 dBm                                     | 2412 -<br>2472 MHz             | 19.88 (1811) | 5180<br>5240 MHz              |                                              | 5500<br>5700 MHz              | 19.88 dBm                                    | 5745 -<br>5825 MHz              | 13.88 dBm                                    |

Hereby, TomTom declares that the radio equipment type TomTom GO Superior GPS Navigation system is in compliance with Directive 2014/53/EU. The full text of the EU declaration of conformity is available at the following internet address: http://www.tomtom.com/en\_gb/legal/declaration-of-conformity/

In addition, TomTom declares that the radio equipment type TomTom GO Superior is in compliance with Regulations 2017 No. 1206 as amended (UK S.I. 2017 No. 1206). The full text of the UK declaration of conformity is available at the following internet address: https://www.tomtom.com/en\_gb/legal/declaration-of-conformity/

Operation in 5150~5250MHz is restricted to indoor use only, including installations inside road vehicles.

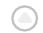

## **Notices**

#### **TomTom notices**

© 1992 - 2023 TomTom N.V. All rights reserved. TOMTOM, its logo, and GO are unregistered or registered trademarks of TomTom International B.V. in the European Union, the United States of America, and other countries.

#### Third party attribution notices

Wi-Fi® is a registered trademark of Wi-Fi Alliance®. Cerence® is a registered trademark of Cerence Operating Company and is used here under license. The Bluetooth® word mark and logos are registered trademarks owned by Bluetooth SIG, Inc., and any use of such marks by TomTom is under license. Other trademarks and trade names are those of their respective owners.

## Other third party licenses and/or OSS notices and licenses

The software included in this product contains copyrighted software that is licensed under open source licenses. A copy of the applicable licenses can be viewed in the License section. You can obtain the complete corresponding source code from us for a period of three years after our last shipment of this product. For more information, visit tomtom.com/opensource or contact your local TomTom customer support team at help. tomtom.com. Upon request, we will send you a CD with the corresponding source code.